# **Interfaz IP de Carril DIN SpaceLogic KNX**

## **Información del producto y descripción de la aplicación**

**Este documento le brinda información sobre la Interfaz IP de Carril DIN SpaceLogic KNX, MTN6502-0105, y describe la aplicación de ETS: Interfaz IP de KNX segura 7133/1.0.**

**MTN6502-0105 12/2019**

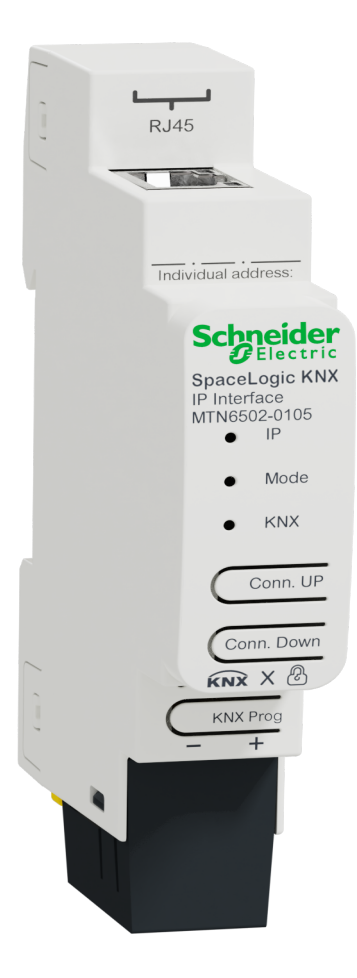

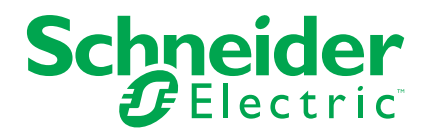

## **Información legal**

La marca Schneider Electric y cualquier otra marca comercial de Schneider Electric SE y sus filiales mencionadas en esta guía son propiedad de Schneider Electric SE o sus filiales. Todas las otras marcas pueden ser marcas comerciales de sus respectivos propietarios. Esta guía y su contenido están protegidos por las leyes de copyright aplicables, y se proporcionan exclusivamente a título informativo. Ninguna parte de este manual puede ser reproducida o transmitida de cualquier forma o por cualquier medio (electrónico, mecánico, fotocopia, grabación u otro), para ningún propósito, sin el permiso previo por escrito de Schneider Electric.

Schneider Electric no concede ningún derecho o licencia para el uso comercial de la guía o su contenido, excepto por una licencia no exclusiva y personal para consultarla "tal cual".

La instalación, utilización, mantenimiento y reparación de los productos y equipos de Schneider Electric la debe realizar solo personal cualificado.

Debido a la evolución de las normativas, especificaciones y diseños con el tiempo, la información contenida en esta guía puede estar sujeta a cambios sin previo aviso.

En la medida permitida por la ley aplicable, Schneider Electric y sus filiales no asumen ninguna responsabilidad u obligación por cualquier error u omisión en el contenido informativo de este material o por las consecuencias derivadas o resultantes del uso de la información contenida en el presente documento.

# Tabla de contenido

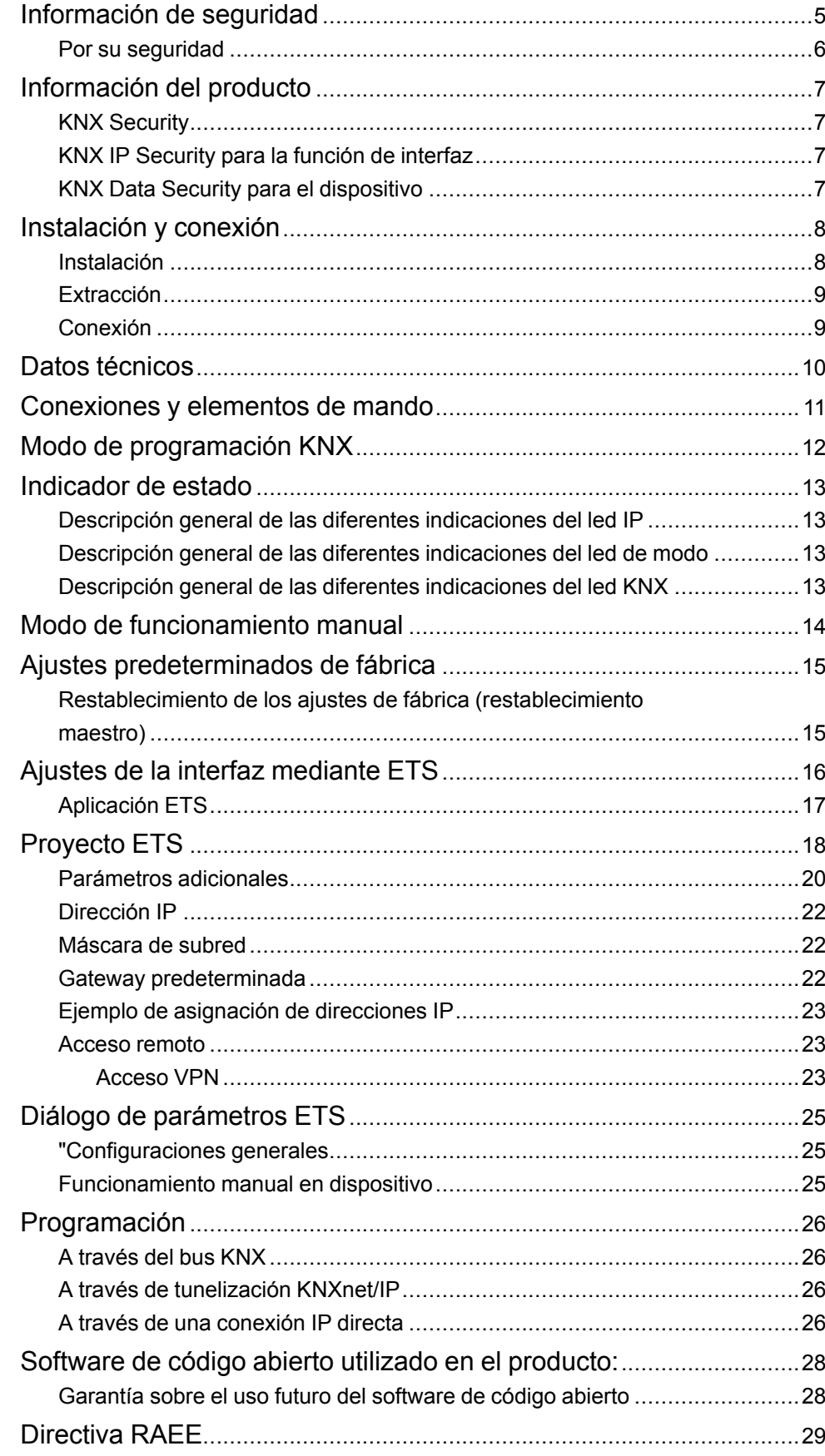

# <span id="page-4-0"></span>**Información de seguridad**

## **Información importante**

Lea estas instrucciones con atención y observe el equipo para familiarizarse con el dispositivo antes de su instalación, puesta en marcha, reparación o mantenimiento. Es probable que los siguientes mensajes especiales aparezcan a lo largo del presente manual o en el equipo para advertirle sobre posibles peligros o llamar su atención con el propósito de proporcionarle información que aclare o simplifique un procedimiento.

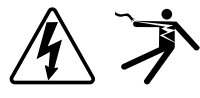

Si se añade uno de estos símbolos a las etiquetas de seguridad «Peligro» o «Advertencia», se está indicando la existencia de un peligro eléctrico que podría provocar lesiones personales en caso de no seguir las instrucciones.

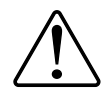

Este es el símbolo de alerta de seguridad y se utiliza para avisarle sobre posibles peligros de lesiones personales. Acate todos los mensajes de seguridad que acompañen este símbolo para evitar posibles lesiones o la muerte.

## **PELIGRO**

**PELIGRO** indica una situación peligrosa que, si no se evita, **causará** la muerte o lesiones graves.

**Si no se siguen estas instrucciones, se producirán lesiones graves o la muerte.**

# **ADVERTENCIA**

**ADVERTENCIA** indica una situación peligrosa que, si no se evita, **podría causar** la muerte o lesiones graves.

# **ATENCIÓN**

**PRECAUCIÓN** indica una situación peligrosa que, si no se evita, **podría causar** lesiones leves o moderadas.

## *AVISO*

NOTA se utiliza para abordar prácticas no relacionadas con las lesiones físicas.

### <span id="page-5-0"></span>**Por su seguridad**

## **AAPELIGRO**

#### **PELIGRO DE DESCARGA ELÉCTRICA, EXPLOSIÓN O ARCO ELÉCTRICO**

Solo el personal cualificado debe llevar a cabo la instalación eléctrica de forma segura. El personal cualificado debe demostrar poseer amplios conocimientos en las siguientes áreas:

- Conexión a redes de instalación
- Conexión de varios dispositivos eléctricos
- Tendido de cables eléctricos
- Conexión y creación de redes KNX
- Conexión y creación de redes LAN
- Normas de seguridad, normativas y reglamentos sobre cableado

**Si no se siguen estas instrucciones, se producirán lesiones graves o la muerte.**

## <span id="page-6-0"></span>**Información del producto**

La interfaz IP SpaceLogic KNX funciona como interfaz universal para conectar ordenadores de sobremesa o portátiles al bus KNX. Se puede acceder al bus KNX desde cualquier punto de la LAN. La interfaz IP SpaceLogic KNX puede utilizarse como interfaz de programación para ETS. Para acceder mediante tunelización KNXnet/IP se admite un máximo de 8 conexiones simultáneas.

De manera opcional, el dispositivo es compatible con KNX Security, que se puede activar en ETS. Como interfaz segura, el dispositivo evita el acceso no autorizado al sistema.

La dirección IP puede asignarse mediante DHCP o a través de la configuración de ETS. El dispositivo funciona conforme a la especificación KNXnet/IP utilizando los servicios básicos, la administración de dispositivos y tecnologías túnel.

La alimentación se suministra a través del bus KNX.

#### <span id="page-6-1"></span>**KNX Security**

KNX Security ha ampliado el estándar KNX para proteger las instalaciones KNX ante accesos no autorizados. KNX Security impide el control de las comunicaciones y la manipulación del sistema de forma fiable.

Las especificaciones de KNX Security son diferentes entre KNX IP Security y KNX Data Security. KNX IP Security protege la comunicación en la IP, mientras que en el caso de TP KNX (par trenzado) la comunicación no se cifra. Por consiguiente, KNX IP Security también se puede utilizar en sistemas KNX existentes y con dispositivos TP KNX no seguros.

KNX Data Security entabla el cifrado a nivel de telegrama, lo que significa que los telegramas del bus KNX también están cifrados.

### <span id="page-6-2"></span>**KNX IP Security para la función de interfaz**

Cuando se utiliza el dispositivo como interfaz del bus, cualquier dispositivo que tenga acceso a la red IP podrá acceder a la instalación sin necesidad de sortear ninguna medida de seguridad. Con KNX Security, es necesario introducir una contraseña. A la hora de transmitir la contraseña. ya se ha establecido una conexión segura. Todas las comunicaciones a través de IP están cifradas y aseguradas.

En ambos modos, la interfaz reenvía telegramas KNX cifrados y no cifrados. El destinatario o herramienta correspondiente se encargará de comprobar las propiedades de seguridad.

### <span id="page-6-3"></span>**KNX Data Security para el dispositivo**

Interfaz IP KNX también es compatible con KNX Data Security, que protege el dispositivo ante accesos no autorizados desde el bus KNX. En caso de que Interfaz IP KNX se programe a través del bus KNX, se utilizan los telegramas cifrados.

**NOTA:** Los telegramas cifrados son más largos que aquellos que no se cifran. Por lo tanto, para realizar una programación a través del bus de forma segura, es necesario que tanto la interfaz utilizada (por ejemplo, USB) como cualquier acoplador de línea intermediario soporten los denominados marcos largos KNX.

La configuración segura de dispositivos también se incluye en KNX Data Security.

# <span id="page-7-0"></span>**Instalación y conexión**

El dispositivo está diseñado para su instalación en un carril DIN con un ancho de 1 unidad (18 mm).

#### **APELIGRO**  $\boldsymbol{A}$ **PELIGRO DE DESCARGA ELÉCTRICA Y DAÑOS EN EL DISPOSITIVO** • Compruebe que existe un espacio de seguridad de, al menos, 4 mm entre los núcleos individuales del cable de alimentación de 230 V y la línea KNX , de acuerdo con la norma IEC 60664-1. 230 V ত  $\geq 4$  mm  $\circled{A}$ • Compruebe que exista un aislamiento básico mínimo al lado de los dispositivos instalados.

**Si no se siguen estas instrucciones, se producirán lesiones graves o la muerte.**

## <span id="page-7-1"></span>**Instalación**

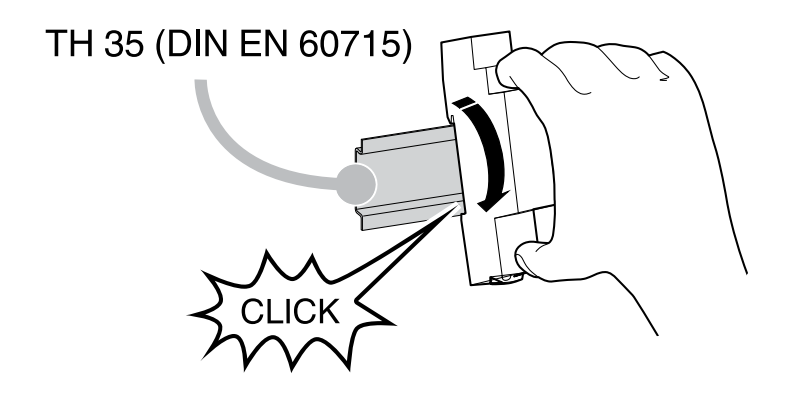

## <span id="page-8-0"></span>**Extracción**

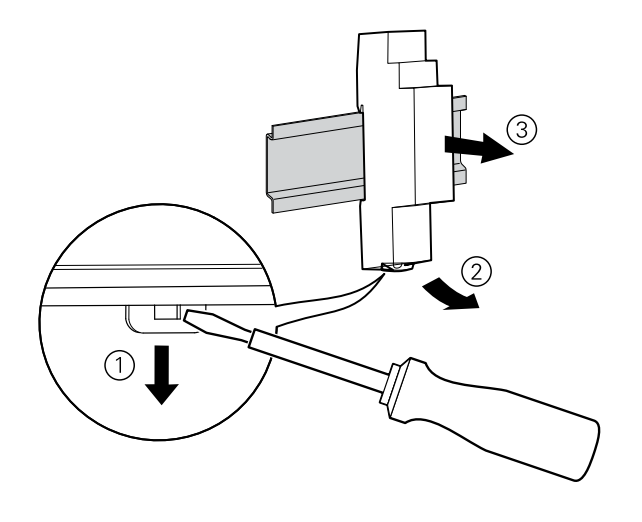

## <span id="page-8-1"></span>**Conexión**

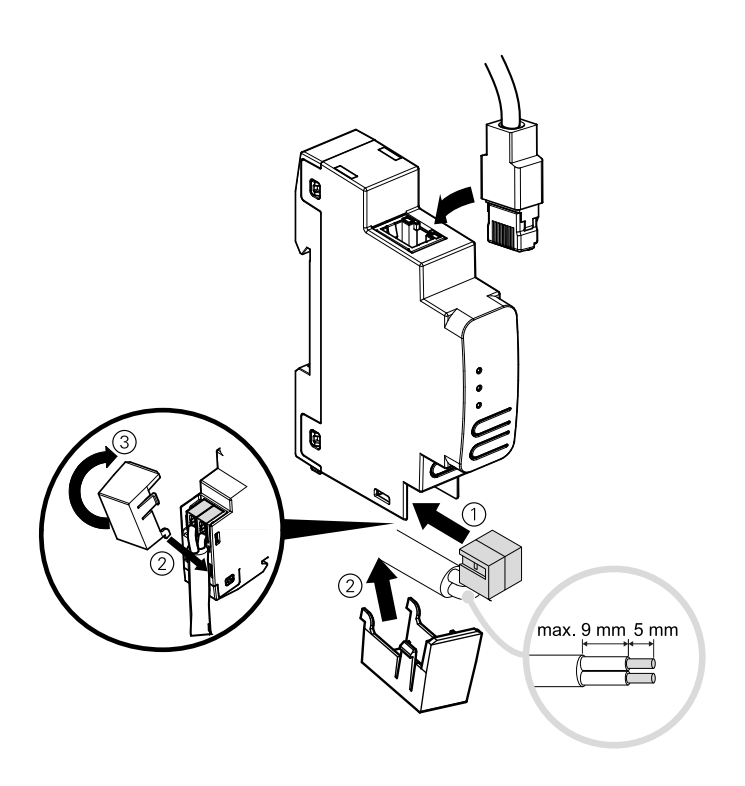

## *AVISO*

#### **DAÑOS EN EL EQUIPO E INTERRUPCIÓN DE LA COMUNICACIÓN**

La instalación del cableado de comunicación para la tecnología de la información debe garantizarse de acuerdo con la norma DIN EN 50174.

**Si no se siguen estas instrucciones, pueden producirse daños en el equipo.**

# <span id="page-9-0"></span>**Datos técnicos**

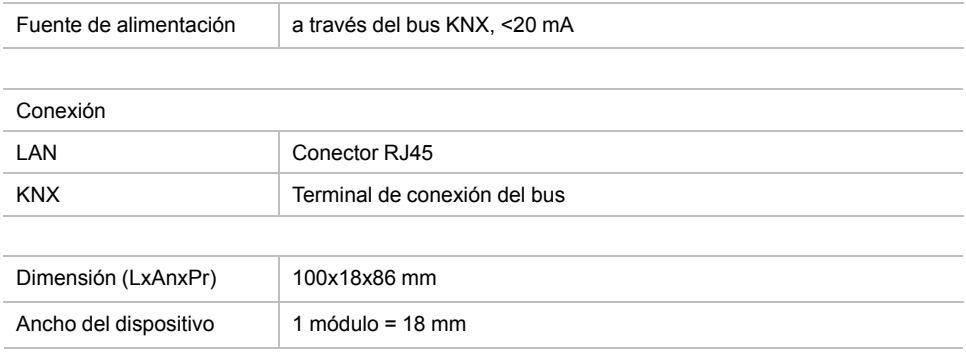

# <span id="page-10-0"></span>**Conexiones y elementos de mando**

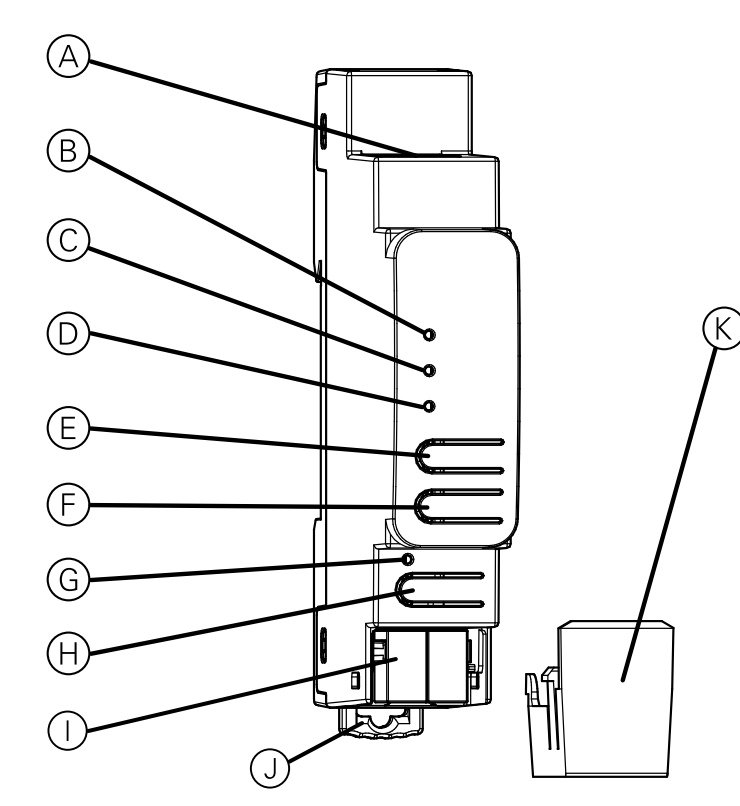

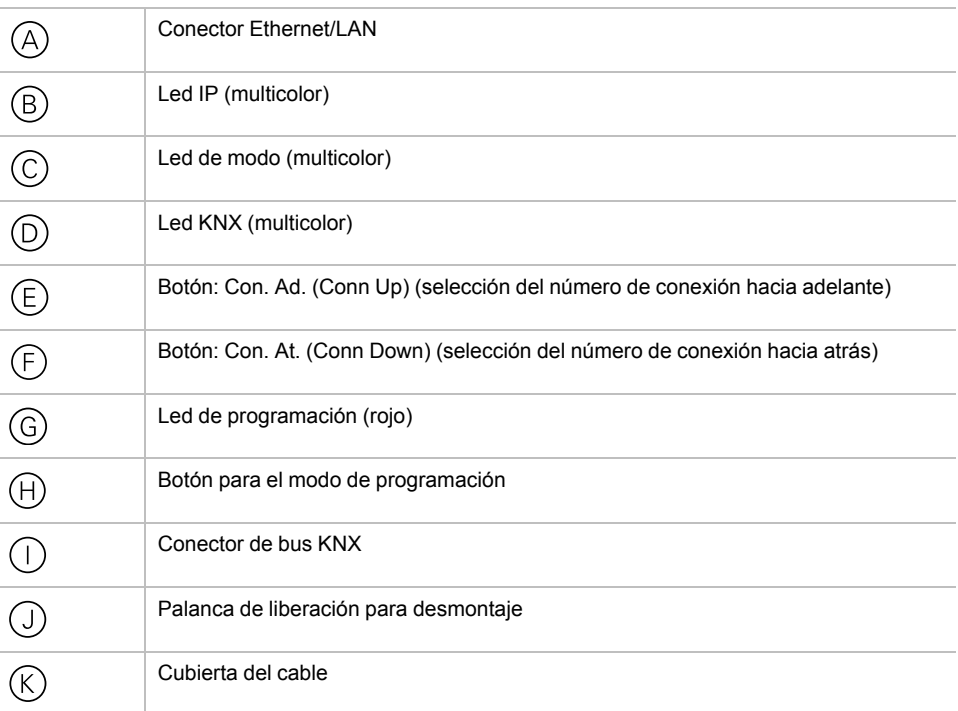

Interfaz IP KNX recibe la alimentación del bus KNX, por lo que no se necesita una fuente de alimentación externa.

**NOTA:** El dispositivo no funcionará sin la alimentación del bus.

# <span id="page-11-0"></span>**Modo de programación KNX**

El modo de programación KNX se activa/desactiva al pulsar el botón de programación  $KNX \oplus$ .

Es posible escribir la dirección individual programada en el campo destinado a tal uso en el etiquetado con un lápiz o rotulador no permanente. De esta forma, podrá cambiarla en caso necesario.

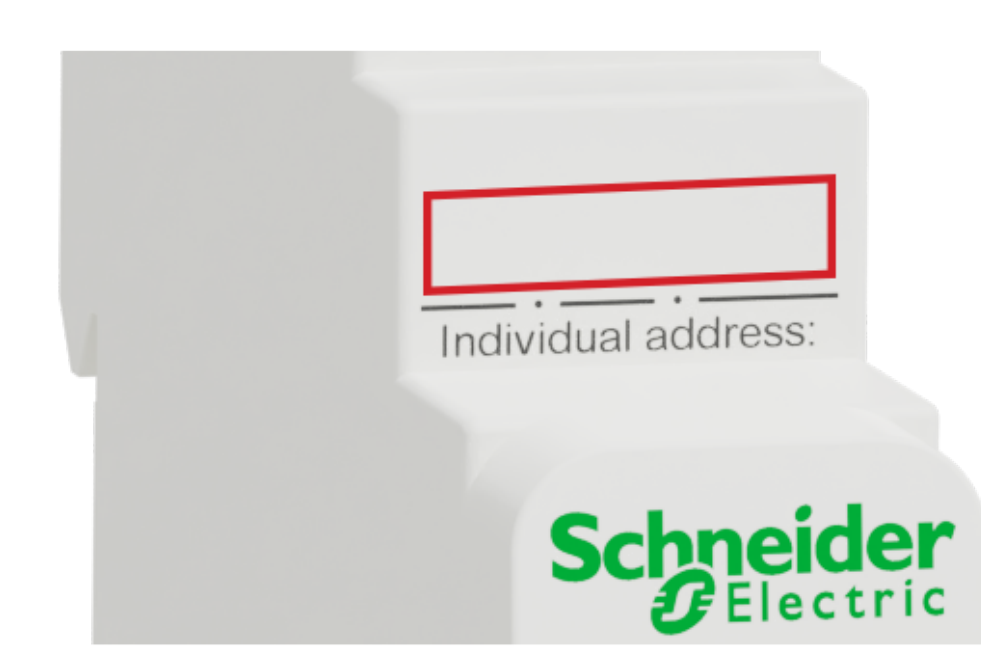

# <span id="page-12-0"></span>**Indicador de estado**

## <span id="page-12-1"></span>**Descripción general de las diferentes indicaciones del led IP**

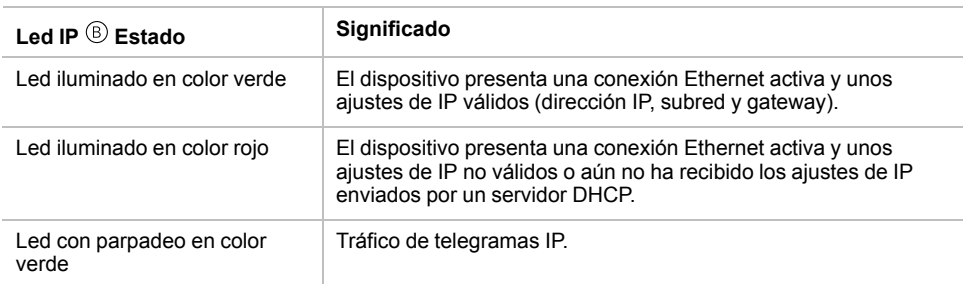

### <span id="page-12-2"></span>**Descripción general de las diferentes indicaciones del led de modo**

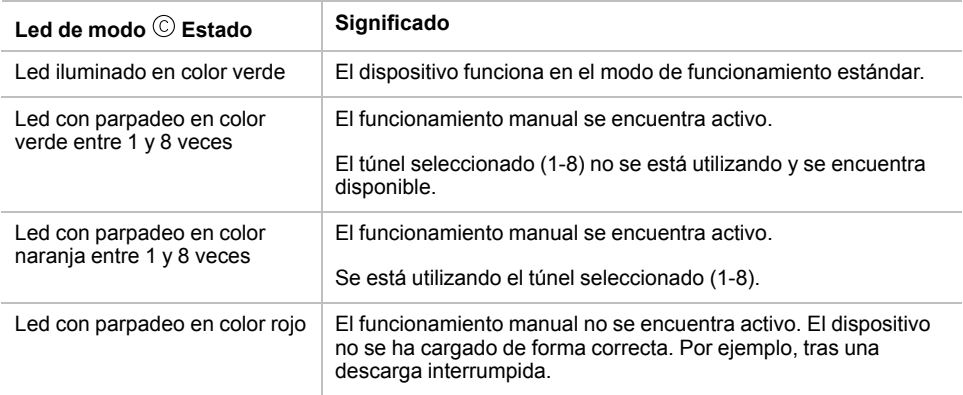

## <span id="page-12-3"></span>**Descripción general de las diferentes indicaciones del led KNX**

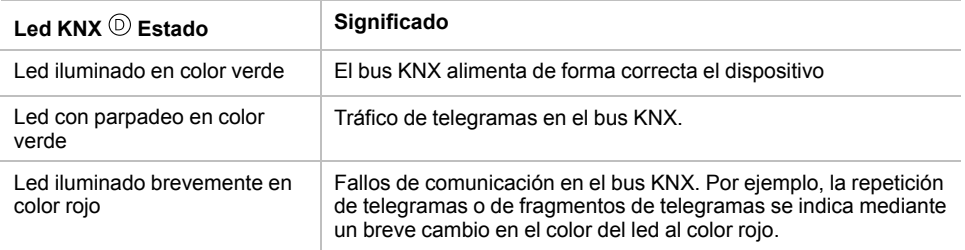

# <span id="page-13-0"></span>**Modo de funcionamiento manual**

El led de modo  $\odot$  muestra el estado de cada conexión de tunelización KNXnet/IP.

Con los botones Con. Ad./At. (Conn Up/Conn Down) © ®. podrá seleccionar la conexión deseada. Con. Ad. (Conn Up) ©cuenta hacia delante, con respecto al número de conexión, mientras que Con. At. (Conn Down) ©cuenta hacia atrás. El número de conexión seleccionada se indicará mediante un parpadeo repetido (entre 1 y 8 veces) del led de modo ©. Cuando una conexión de tunelización KNXnet/IP se encuentre disponible, esto se indicará mediante un led de color verde, mientras que, si una conexión de tunelización se está utilizando, ello se indicará a través de un led de color naranja.

Si ni el modo de programación ni el modo de funcionamiento manual se encuentran activos, el led de modo  $\circledcirc$  indicará que hay errores en la configuración.

# <span id="page-14-0"></span>**Ajustes predeterminados de fábrica**

Se establece la siguiente configuración de fábrica de manera predeterminada:

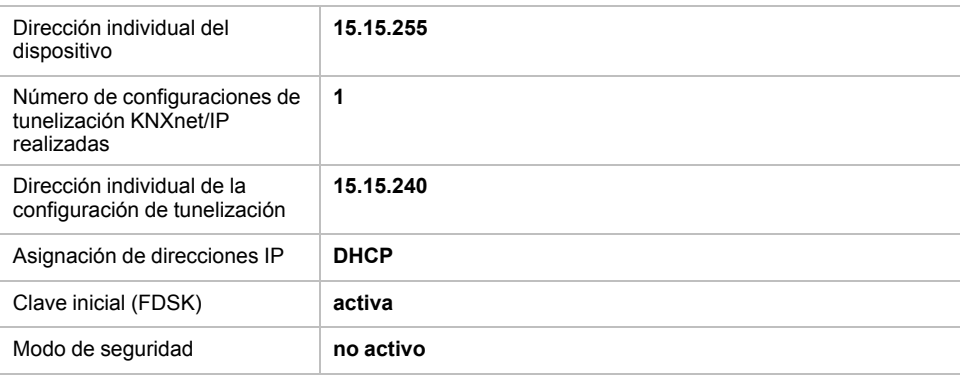

#### <span id="page-14-1"></span>**Restablecimiento de los ajustes de fábrica (restablecimiento maestro)**

Es posible restablecer los ajustes de fábrica del dispositivo:

- 1. Desconecte el conector del bus KNX  $\mathbb O$  del dispositivo.
- 2. Pulse el botón de programación KNX  $\oplus$  y manténgalo pulsado.
- 3. Vuelva a conectar el conector del bus KNX del dispositivo.
- 4. Mantenga pulsado el botón de programación KNX  $\oplus$  durante al menos 6 segundos.

Un breve parpadeo de todos los ledes  $(\mathbb{G}, \mathbb{Q}, \mathbb{O})$  le indicará que el restablecimiento de los ajustes predeterminados de fábrica se ha realizado correctamente en el dispositivo.

## <span id="page-15-0"></span>**Ajustes de la interfaz mediante ETS**

ETS permite seleccionar y configurar interfaces KNX a través del menú **Interfaces del bus (Bus Interfaces)**.

ETS puede acceder a Interfaz IP KNX que se haya configurado, incluso sin una entrada de la base de datos. Si la configuración de Interfaz IP KNX no cumple con las condiciones de la instalación KNX, esta deberá realizarse a través de un proyecto ETS. Para obtener más información, consulte *[Proyecto](#page-17-0) ETS, página 18*.

Si Interfaz IP KNX tiene el modo de seguridad activado, será necesario introducir una contraseña para establecer la conexión.

Como ajuste predeterminado de fábrica, la asignación de la dirección IP se establecerá como **Automática a través del DHCP (Automatically via DHCP)** y, por lo tanto, no será necesario realizar ningún otro ajuste. Para usar esta función, debe disponerse de un servidor DHCP en la LAN (por ejemplo, muchos routers DSL tienen un servidor DHCP integrado).

Una vez Interfaz IP KNX se haya conectado a la LAN y disponga de una dirección IP válida, su denominación aparecerá de manera automática en ETS, dentro del menú **Bus**—**Interfaces encontradas (Discovered Interfaces)**.

Al hacer clic en **Interfaz encontrada (Discovered Interface)**, esta se seleccionará como la interfaz actual. En el lado derecho de la ventana de ETS, podrá consultar la información relativa, así como las opciones disponibles para dicha conexión.

A continuación, dentro del proyecto ETS, podrá cambiar el nombre del dispositivo indicado y la **dirección individual del host (Host Individual Address)** (dirección individual del dispositivo).

Al igual que todos los dispositivos KNX programables, Interfaz IP KNX dispone de una dirección individual que se puede utilizar para acceder al dispositivo, por ejemplo, cuando se realiza una descarga a Interfaz IP KNX a través del bus.

El dispositivo dispone de direcciones individuales adicionales para la función de interfaz que se pueden configurar en ETS. Cuando un cliente (por ejemplo, ETS) envía telegramas al bus a través de Interfaz IP KNX, dichos telegramas incluyen la dirección remitente como una de las direcciones adicionales. Cada una de las direcciones está asociada a una conexión, por lo que los telegramas de respuesta pueden transmitirse sin error al cliente correspondiente.

Las direcciones individuales adicionales se seleccionarán del conjunto de direcciones de la línea de bus en la que está instalada la interfaz y ningún otro dispositivo podrá utilizarlas.

#### *Ejemplo:*

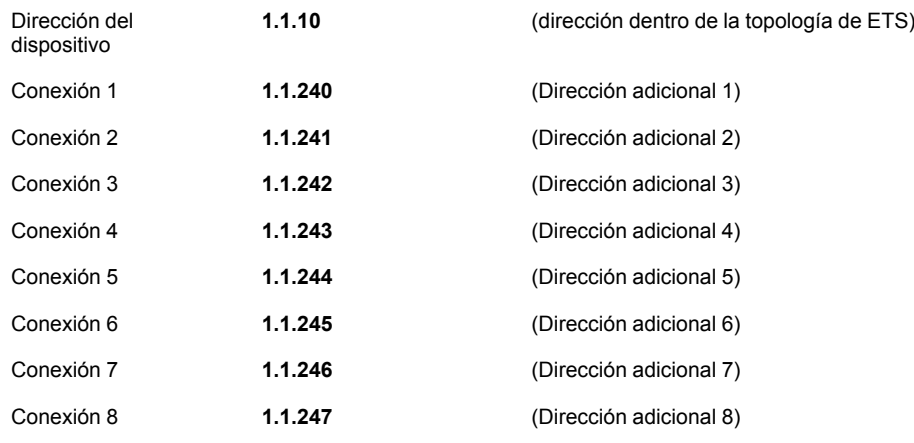

La sección **Dirección individual (Individual Address)** le permitirá seleccionar la dirección KNX individual de la conexión de tunelización KNXnet/IP que se encuentre en uso.

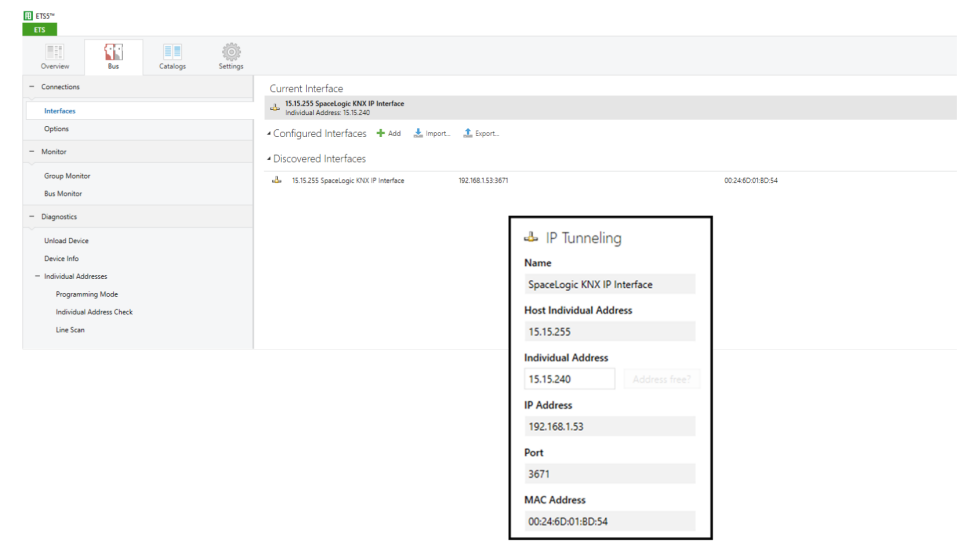

La dirección KNX individual del dispositivo y las direcciones KNX individuales para conexiones de tunelización adicionales pueden cambiarse dentro del proyecto ETS, una vez se haya añadido el dispositivo al proyecto.

## <span id="page-16-0"></span>**Aplicación ETS**

La base de datos de ETS (ETS 5.7 o superior) puede descargarse desde el sitio web de producto de la interfaz IP KNX (*<www.schneider-electric.com>*) o a través del catálogo en línea KNX.

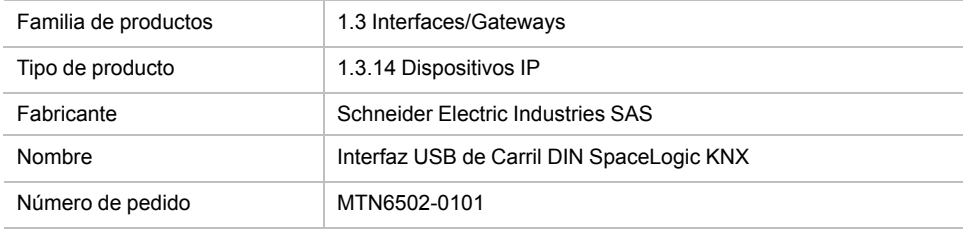

## <span id="page-17-0"></span>**Proyecto ETS**

En el momento en el que se añada el primer producto en un proyecto con KNX Security, ETS le solicitará que introduzca una contraseña para el proyecto.

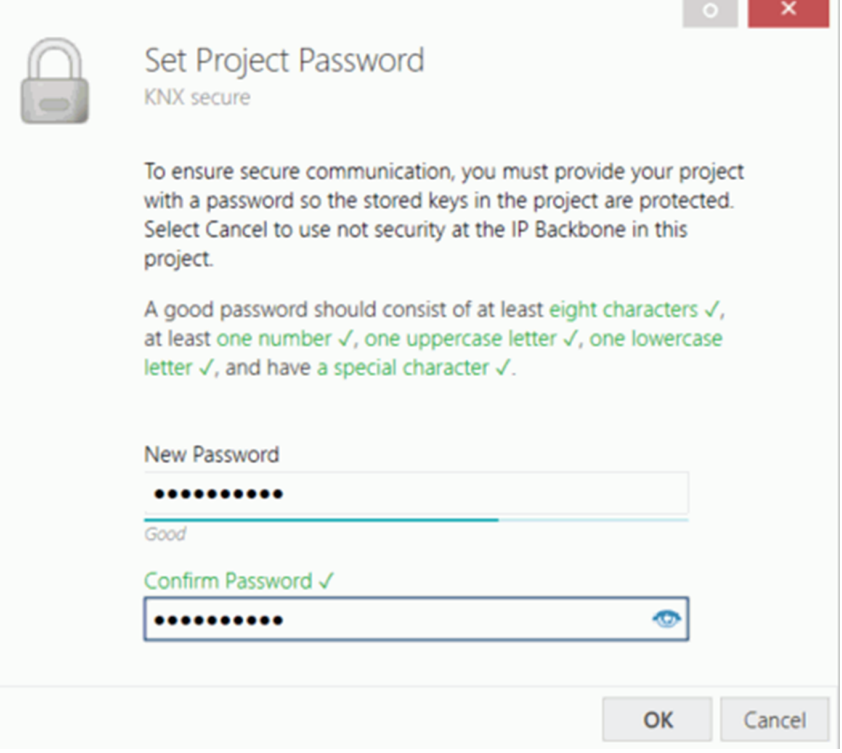

Esta contraseña protege el proyecto ETS ante accesos no autorizados y no constituye una clave utilizada para la comunicación KNX. Es posible omitir la introducción de la contraseña al hacer clic en **Cancelar (Cancel)**, pero, por razones de seguridad, dicha acción no se recomienda.

ETS requiere un certificado de dispositivo para cada uno de los dispositivos con KNX Security que se añaden a ETS. Dicho certificado contiene el número de serie del dispositivo y una clave sólida (FDSK = Factory Default Setup Key).

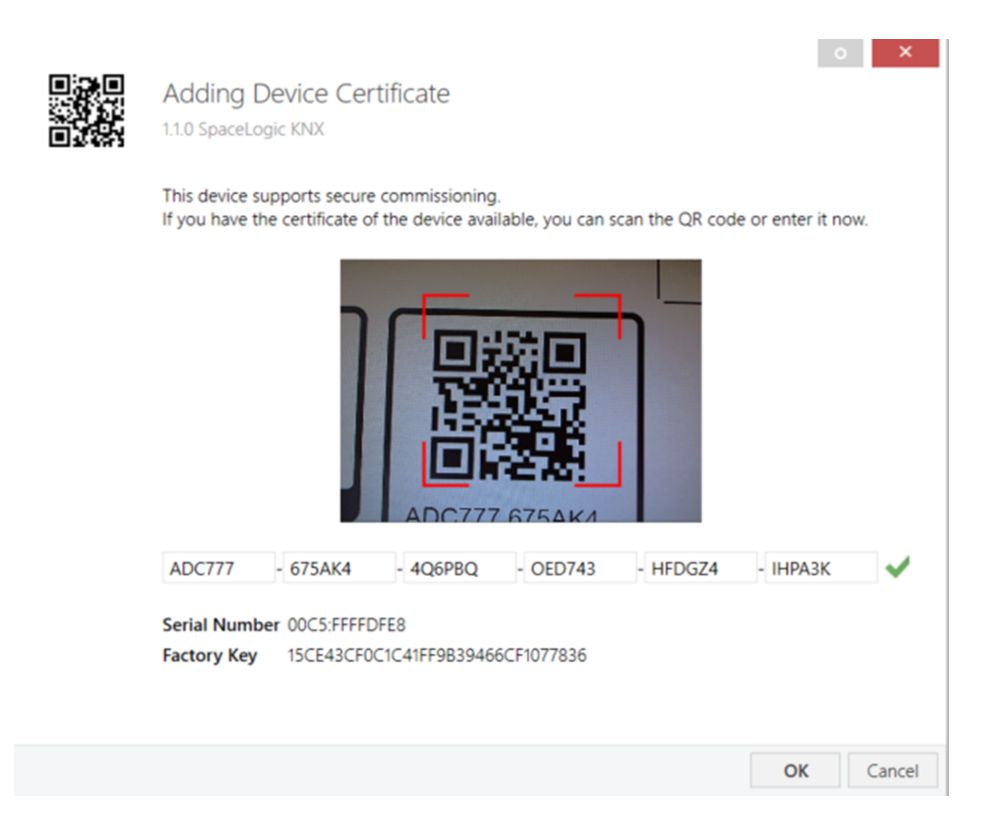

El certificado se imprime como texto sobre el dispositivo. También se puede obtener de forma sencilla al escanear el código QR impreso con una cámara conectada al ordenador que ejecuta ETS.

El código de KNX Security podrá encontrarse en el lado derecho del dispositivo. Es posible quitar la pequeña pegatina de KNX Security que muestra el código y un espacio de etiquetado y se encuentra situada en la parte inferior del dispositivo para fines de documentación.

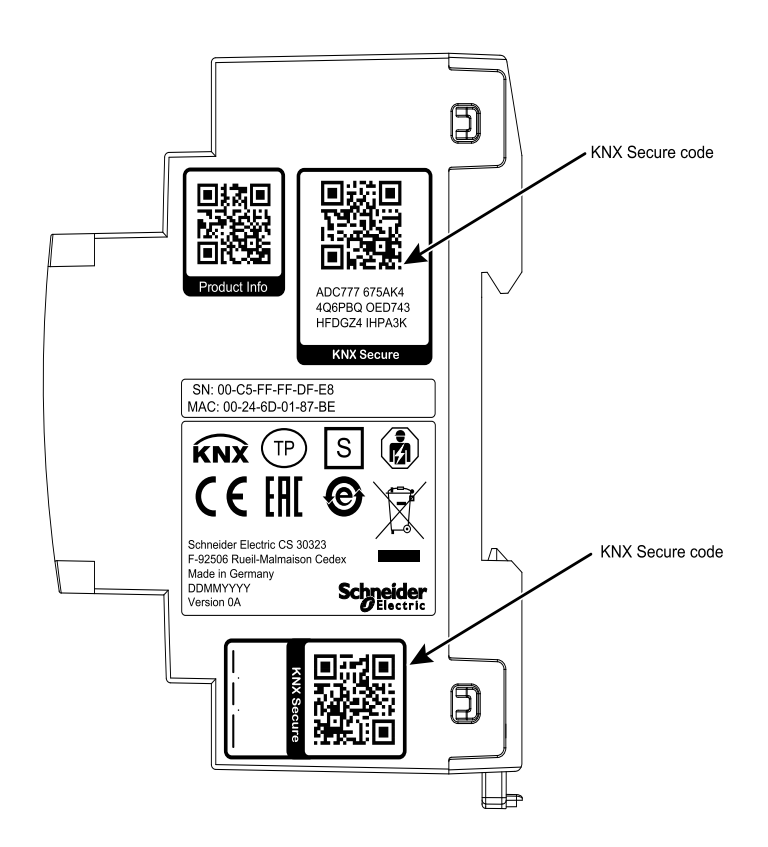

Podrá administrar la lista de certificados de todos los dispositivos en la ventana **Descripción general (Overview) > Proyectos (Projects) > Seguridad (Security)** de ETS.

Esta clave inicial es necesaria para poner un dispositivo en funcionamiento de manera segura desde el inicio. Incluso cuando la descarga de ETS se realiza a través de un tercero, este no tendrá acceso a los dispositivos asegurados. Durante la primera descarga segura, ETS sustituye la clave inicial por una clave nueva que se genera de manera individual para cada dispositivo, lo que impide que personas o dispositivos que puedan conocer la clave inicial accedan al dispositivo. La clave inicial solo se vuelve a activar si se realiza un restablecimiento maestro.

El número de serie del certificado permite que ETS asigne la clave correcta a un dispositivo durante una descarga.

#### <span id="page-19-0"></span>**Parámetros adicionales**

En ETS, existen algunos ajustes adicionales, además de los incluidos en el diálogo de parámetros del diálogo de propiedades (situado en el borde de la pantalla). Aquí, podrá realizar los ajustes relacionados con la IP. Las direcciones adicionales para las conexiones de la interfaz se muestran en la vista de topología.

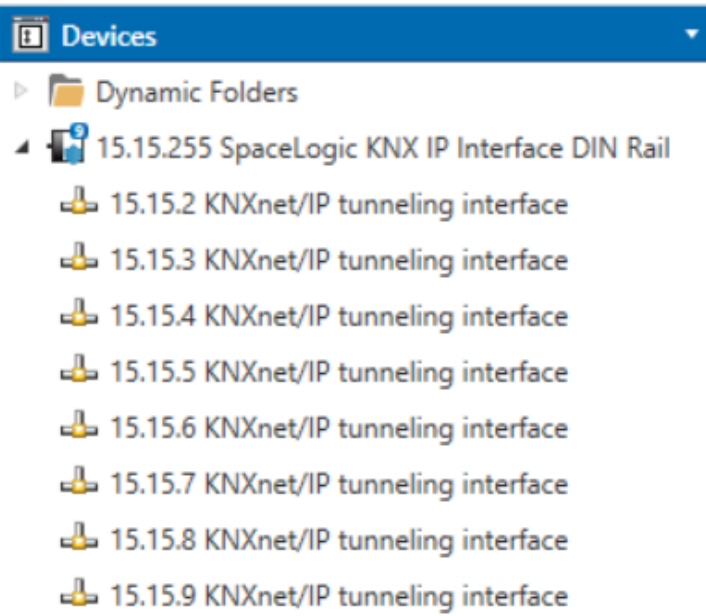

Es posible cambiar las direcciones KNX individuales haciendo clic en la entrada correspondiente de la lista e introduciendo la dirección deseada en el campo de texto **Dirección individual (Individual Address)**. Si, una vez introducida la dirección, el color del marco del campo de texto cambia a rojo, se está indicando que la dirección ya existe en ese proyecto ETS.

**NOTA:** Compruebe que ninguna de las direcciones anteriores exista en su instalación KNX.

Al hacer clic en la entrada del dispositivoInterfaz IP KNX desde la vista de topología de proyectos ETS, aparecerá la columna de información **Propiedades (Properties)** en el lado derecho de la ventana de ETS. En la descripción general de **Ajustes (Settings)**, podrá cambiar el nombre del dispositivo.

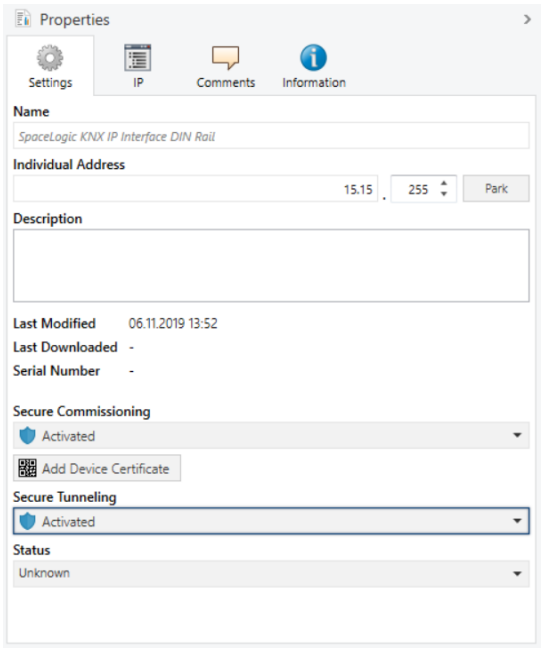

Si se activa la tunelización segura, se creará una contraseña única para cada túnel de forma automática. Dicha contraseña puede consultarse en la descripción general de **Ajustes (Settings)** al seleccionar un túnel.

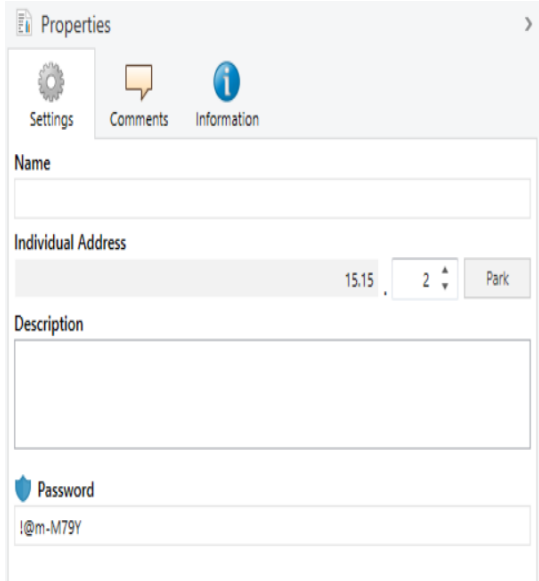

Es posible modificar las opciones específicas de la red IP de Interfaz IP KNX en la descripción general de **IP**.

Al cambiar la opción **Obtener dirección IP de forma automática (a través del DHCP (Obtain an IP address automatically [via DHCP])** por **Usar una dirección IP estática (Use a static IP address)** (dirección IP estática), podrá configurar libremente la dirección IP, la máscara de subred y la gateway establecida de forma predeterminada.

**NOTA:** Los cambios realizados en el menú **Propiedades (Properties)** solo se aplicarán una vez se haya descargado la aplicación de forma correcta.

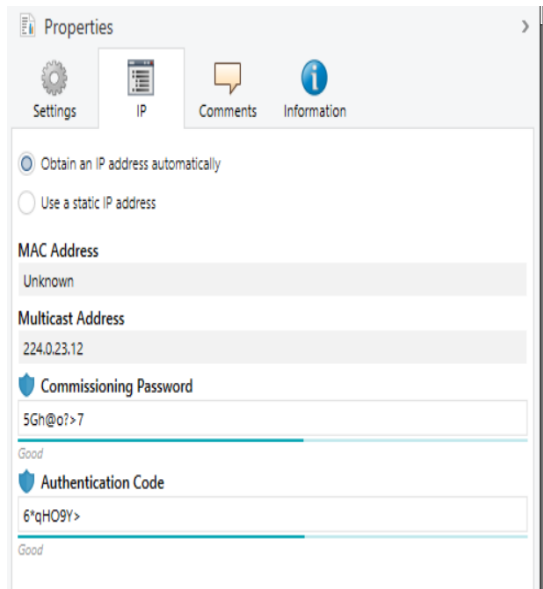

#### <span id="page-21-0"></span>**Dirección IP**

Aquí podrá introducir la dirección IP de Interfaz IP KNX, que se utilizará para dirigir el dispositivo a través de la red IP (LAN). El direccionamiento IP debe coordinarse con el administrador de la red.

#### <span id="page-21-1"></span>**Máscara de subred**

Aquí podrá definir la máscara de subred. El dispositivo utiliza los valores introducidos en esta máscara para determinar si existe un interlocutor en la red local. En caso de no haberlo, el dispositivo no enviará los telegramas directamente al interlocutor, sino a la gateway, quien encaminará el telegrama.

### <span id="page-21-2"></span>**Gateway predeterminada**

Introduzca la dirección IP de la gateway aquí. Por ejemplo, el router DSL de la instalación.

### <span id="page-22-0"></span>**Ejemplo de asignación de direcciones IP**

Es posible acceder a Interfaz IP KNX mediante un ordenador.

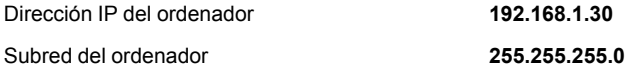

Interfaz IP KNX se ubica en la misma LAN, es decir, utiliza la misma subred. La subred limita el número de direcciones IP que se pueden asignar. En este ejemplo, la dirección IP de Interfaz IP KNX será 192.168.1.xx, donde xx constituye un número comprendido entre el 1 y el 254 (a excepción del 30, que ya utiliza el ordenador cliente). Es importante verificar que las direcciones IP no se asignen dos veces.

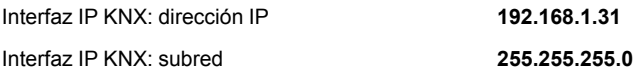

#### <span id="page-22-1"></span>**Acceso remoto**

Interfaz IP KNX permite acceder a internet de forma remota.

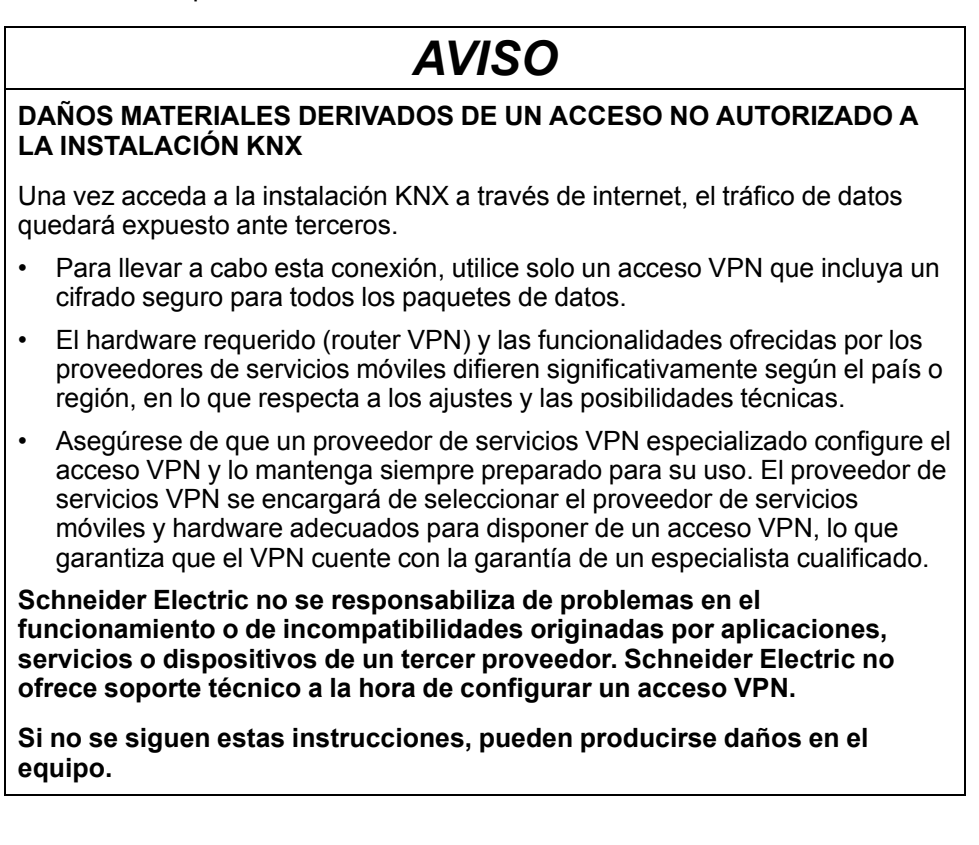

#### <span id="page-22-2"></span>**Acceso VPN**

El acceso VPN (Red privada virtual) permite que un dispositivo portátil acceda a la red local a través de Internet y, por lo tanto, también a la instalación KNX.

Ventajas del acceso VPN:

- Solo los usuarios autorizados tienen acceso a la red local.
- Todos los datos están cifrados.
- Durante la transferencia, los datos no se modifican, guardan ni desvían. A menudo, a esto se le denomina túnel VPN.

Requisitos para configurar una conexión VPN:

• Conexión a Internet.

• Dispositivo portátil y router habilitados para una conexión VPN (cliente VPN instalado).

# <span id="page-24-0"></span>**Diálogo de parámetros ETS**

A través de ETS, pueden ajustarse los siguientes parámetros.

## <span id="page-24-1"></span>**"Configuraciones generales**

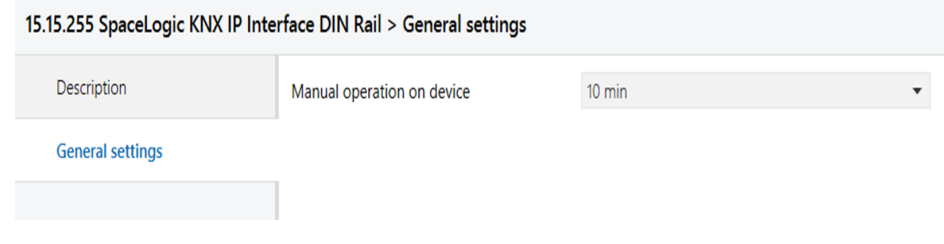

## <span id="page-24-2"></span>**Funcionamiento manual en dispositivo**

Este parámetro establece la duración del modo manual. Al finalizar, se restablece el modo de funcionamiento normal.

## <span id="page-25-0"></span>**Programación**

Interfaz IP KNX se puede programar de diferentes maneras a través de ETS:

## <span id="page-25-1"></span>**A través del bus KNX**

El dispositivo solo debe conectarse al bus KNX. ETS requiere una interfaz adicional (por ejemplo, USB) para tener acceso al bus. De este modo, se pueden programar tanto la dirección individual como toda la aplicación, incluida la configuración IP. Se recomienda realizar la programación a través del bus si no se puede establecer una conexión IP.

### <span id="page-25-2"></span>**A través de tunelización KNXnet/IP**

No se necesita ninguna interfaz adicional. La programación a través de la tunelización KNXnet/IP es posible si el dispositivo dispone de una configuración IP válida (por ejemplo, mediante DHCP). En dicho caso, el dispositivo se mostrará en la configuración de la interfaz de ETS y deberá seleccionarse. La descarga se realizará a través del proyecto ETS, tal como ocurre en el caso de otros dispositivos.

## <span id="page-25-3"></span>**A través de una conexión IP directa**

Si bien la tunelización KNXnet/IP y el enrutamiento KNXnet/IP están limitados a la velocidad de TP KNX, es posible cargar el dispositivo a alta velocidad, a través de una conexión IP directa. Podrá realizarse una conexión IP directa si el dispositivo ya cuenta con una configuración IP válida y una dirección individual (esta también puede ser la dirección individual predeterminada). Para llevar a cabo la conexión, seleccione la opción **Usar conexión IP directa cuando esté disponible (Use direct IP connection if available)** en el menú **Opciones > de conexiones de bus > (Bus Connections Options)** de ETS. De esta manera, la descarga se realizará directamente en el dispositivo y no se podrá ver en el monitor de grupos de ETS.

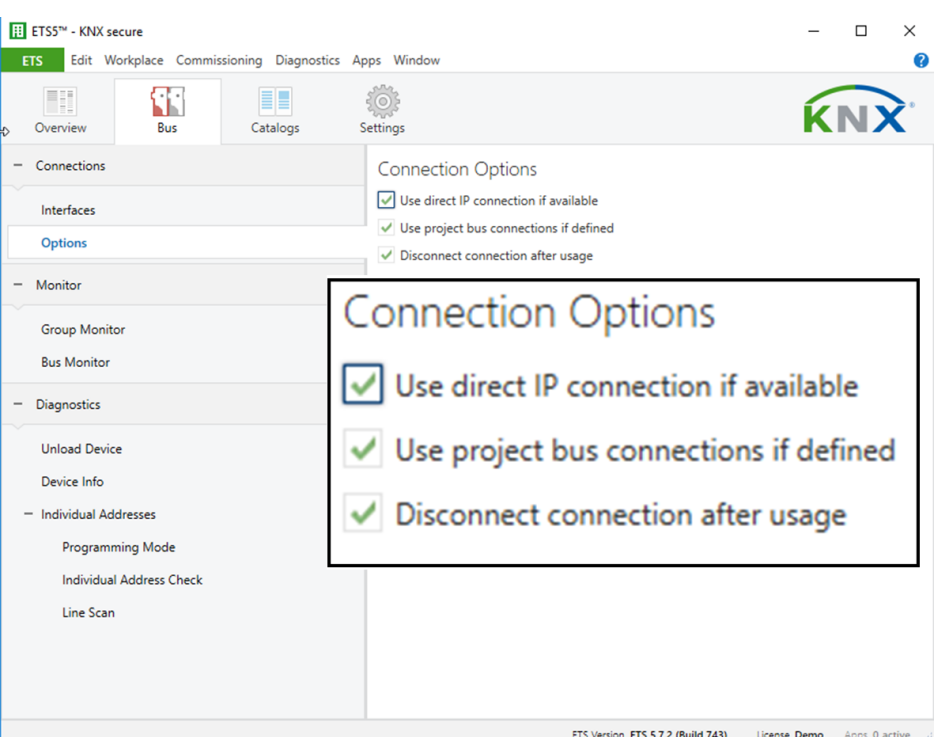

**NOTA:** Se recomienda realizar las descargas a través de la IP, debido a sus tiempos de transmisión considerablemente más cortos.

# <span id="page-27-0"></span>**Software de código abierto utilizado en el producto:**

El producto contiene, entre otras cosas, archivos de software de código abierto, como se especifica a continuación, desarrollados por terceros y con licencia bajo una licencia de software de código abierto. Los archivos de dicho software de código abierto están protegidos por derechos de autor. Su derecho a usar el software de código abierto se rige por las condiciones de licencia de software de código abierto aplicables.

El cumplimiento de dichas condiciones de licencia le permitirá utilizar el software de código abierto según lo previsto en la licencia en cuestión. En caso de conflictos entre otras condiciones de licencia de Schneider Electric aplicables al producto y las condiciones de licencia del software de código abierto, prevalecerán las condiciones del software de código abierto. El software de código abierto se proporciona sin regalías (es decir, no se cobran tarifas por ejercer los derechos de licencia). La lista de software de código abierto contenido en este producto y los respectivos términos y condiciones aplicables se enumeran a continuación:

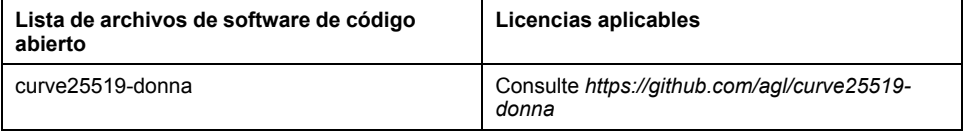

Si el software de código abierto contenido en este producto tiene licencia bajo Licencia pública general GNU (GPL), Licencia pública general menor GNU (LGPL), Licencia pública de Mozilla (MPL) o cualquier otra licencia de software de código abierto que requiera que el código fuente esté disponible, puede descargar el código fuente correspondiente del software de código abierto desde el siguiente enlace:

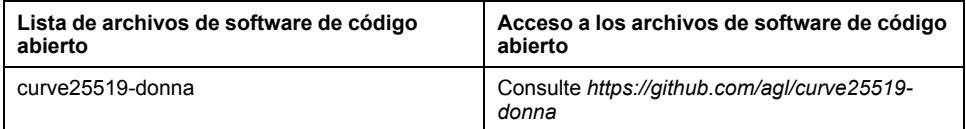

### <span id="page-27-1"></span>**Garantía sobre el uso futuro del software de código abierto**

Schneider Electric SE y todas sus subsidiarias («Schneider Electric Group») no proporcionan garantía para el software de código abierto contenido en este producto, si dicho software de código abierto se usa de formas distintas de la prevista por Schneider Electric Group. Las licencias enumeradas con anterioridad definen la garantía, si existe, de los autores o licenciadores del software de código abierto. Schneider Electric Group específicamente renuncia a toda garantía por defectos producidos al alterar cualquier software de código abierto o la configuración del producto. Se excluyen las reclamaciones de garantía contra Schneider Electric Group en caso de que el software de código abierto contenido en este producto infrinja los derechos de propiedad intelectual de un tercero.

El soporte técnico, de haberlo, solo se proporcionará para software no modificado.

# <span id="page-28-0"></span>**Directiva RAEE**

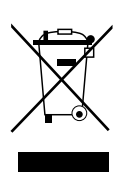

Deseche el dispositivo separado de la basura doméstica en los puntos de recogida oficiales.

Realizar un buen reciclado protege a las personas y al medio ambiente de posibles efectos negativos.

#### Schneider Electric

35 rue Joseph Monier 92500 Rueil Malmaison Francia

Para consultas técnicas, póngase en contacto con el servicio de atención al cliente de su país. www.schneider-electric.com/contact

www.schneider-electric.com

Debido a que las normas, especificaciones y diseños cambian periódicamente, solicite la confirmación de la información dada en esta publicación.

© 2019 – Schneider Electric. Reservados todos los derechos MTN6502-0105\_SW\_ES